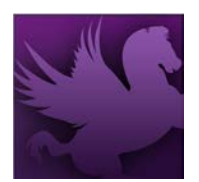

Pegasys Quick Reference Card

## AMENDING PLANS: INTRO

- The recommended naming convention for the highest level of a plan is the following: **user initials-fiscal year-fund-dimension(s)**
	- Ex: UIN-FY11-262X-TRAVEL-00
		- *User Initials:* UIN
		- *Fiscal Year*: FY11
		- *Fund*: 262X (if Fund is used)
		- *Dimension:* TRAVEL (Major Object Class)
		- *Dimension*: 00 (Region code)
- Pegasys does not allow spaces in the name of the plan. The dash or underscore may be used to separate words and codes.
- At the top level of the plan, begin the plan name with your initials to aid in identifying your plan. Use all uppercase characters.
- At the lower levels, begin the plan name with S1, S2, etc., to aid in identifying the plan level.
- Baseline all plans in order to track changes.
- Include your initials when citing the reason for making baseline changes.
- When a plan is copied, all supervisors associated with the original plan are also associated with the new plan.
- The accounting period of a plan may span a few months or several years.
- If a plan is enabled sometime after the accounting period start date, a separate plan rebuild process must be performed to update the plan with all relevant transactions.

## AMENDING PLANS: COPYING A PLAN

*Use the following steps to create a new plan by copying an existing plan. All information copies forward from the existing plan except for its name and accounting period dates.*

- 1. Select **Transactions** > **Planning** > **Operating Plan Notebook** from the Pegasys menu bar.
- 2. Type the name of the plan you want to copy in the **Operating Plan Name** field.

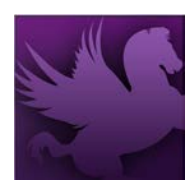

Pegasys Quick Reference Card

3. Click **Search**.

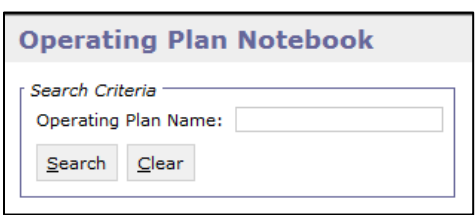

- 4. Select the plan you want to copy from the search results.
- 5. Click **Copy**.

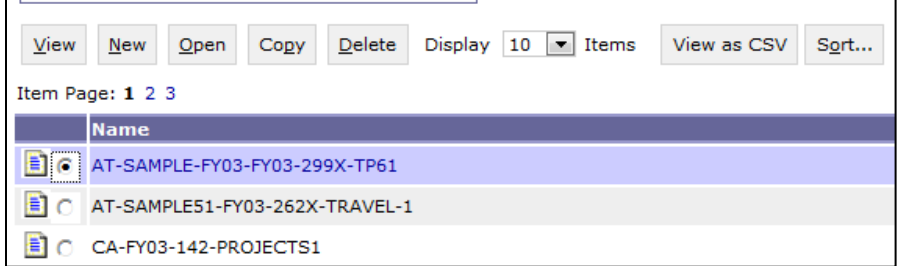

- 6. Enter the new plan name in the Operating Plan Name field.
- 7. Type in the **Start Accounting Period** and **End Accounting Period** or click the links to choose the Previous, Current or Next Accounting Periods. Otherwise, choose **Search** to search for an accounting period.
- 8. Click **OK**.

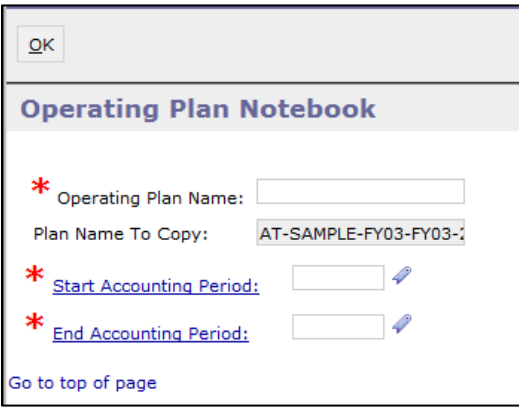